**IPCA昀佳**

# **LIFESIZE CLOUD操作手冊**

#### **錄影功能操作**

#### 製作者:昀佳股份有限公司

Copyright©2021 I&P Computer Art Inc. All Rights Reserved. 2001 1999 12: 1999年6月19日

製作時間: 2021年6月

# Lifesize Cloud登入

 打開Lifesize Cloud電腦版,點選**登入**,輸入**註冊的Eamil**、**密碼**, 之後登入。

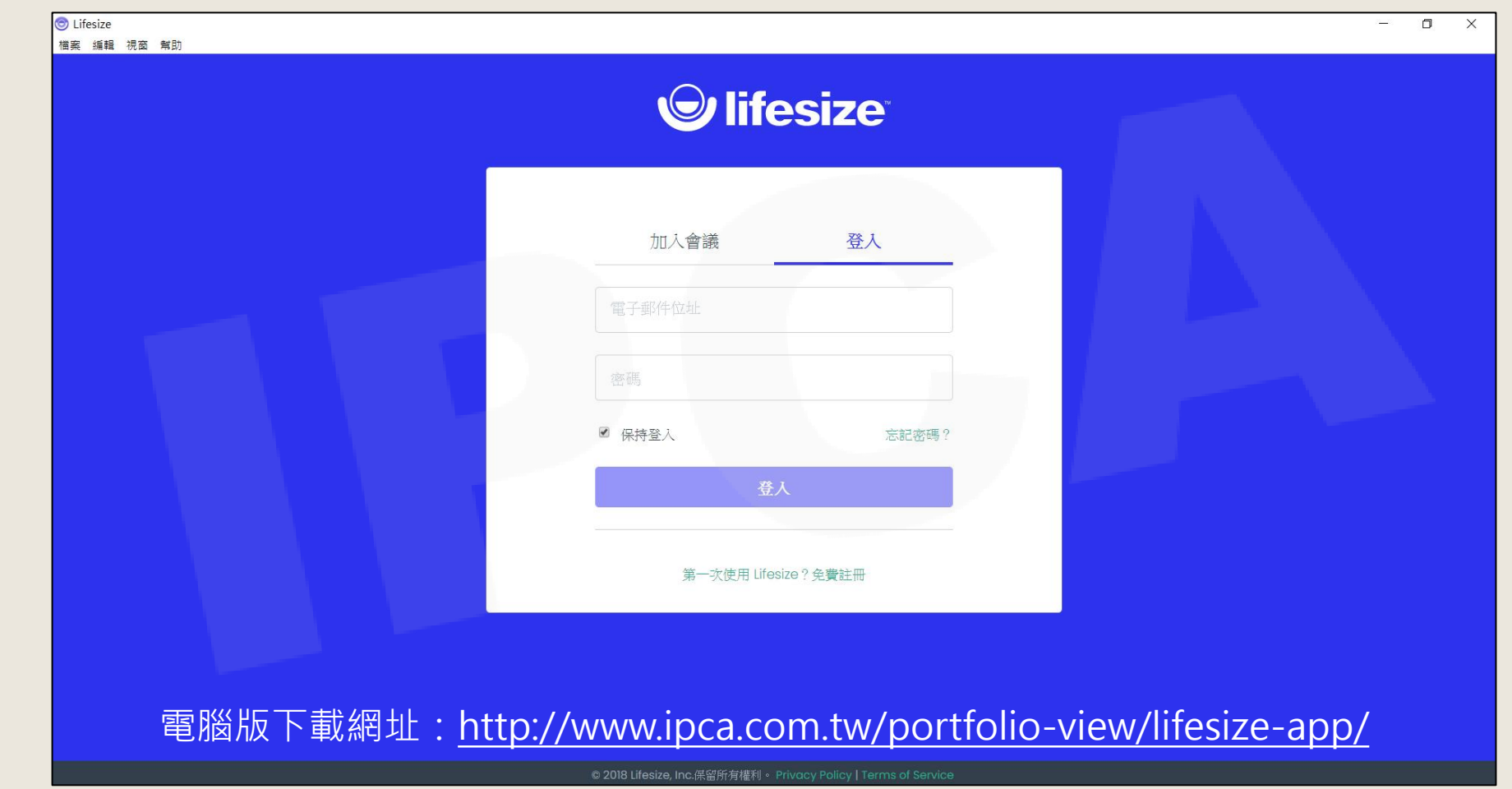

Copyright© 2021 I&P Computer Art Inc. All Rights Reserved.

# 會議內容錄製

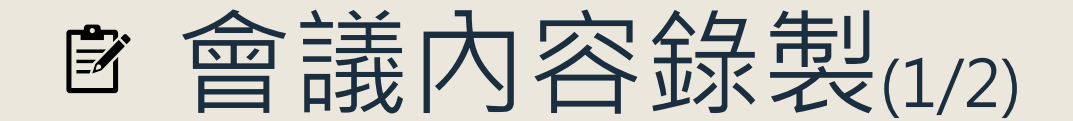

#### 會議進行時,點選下方功能鍵的**開始錄製**,即會啟動錄製。

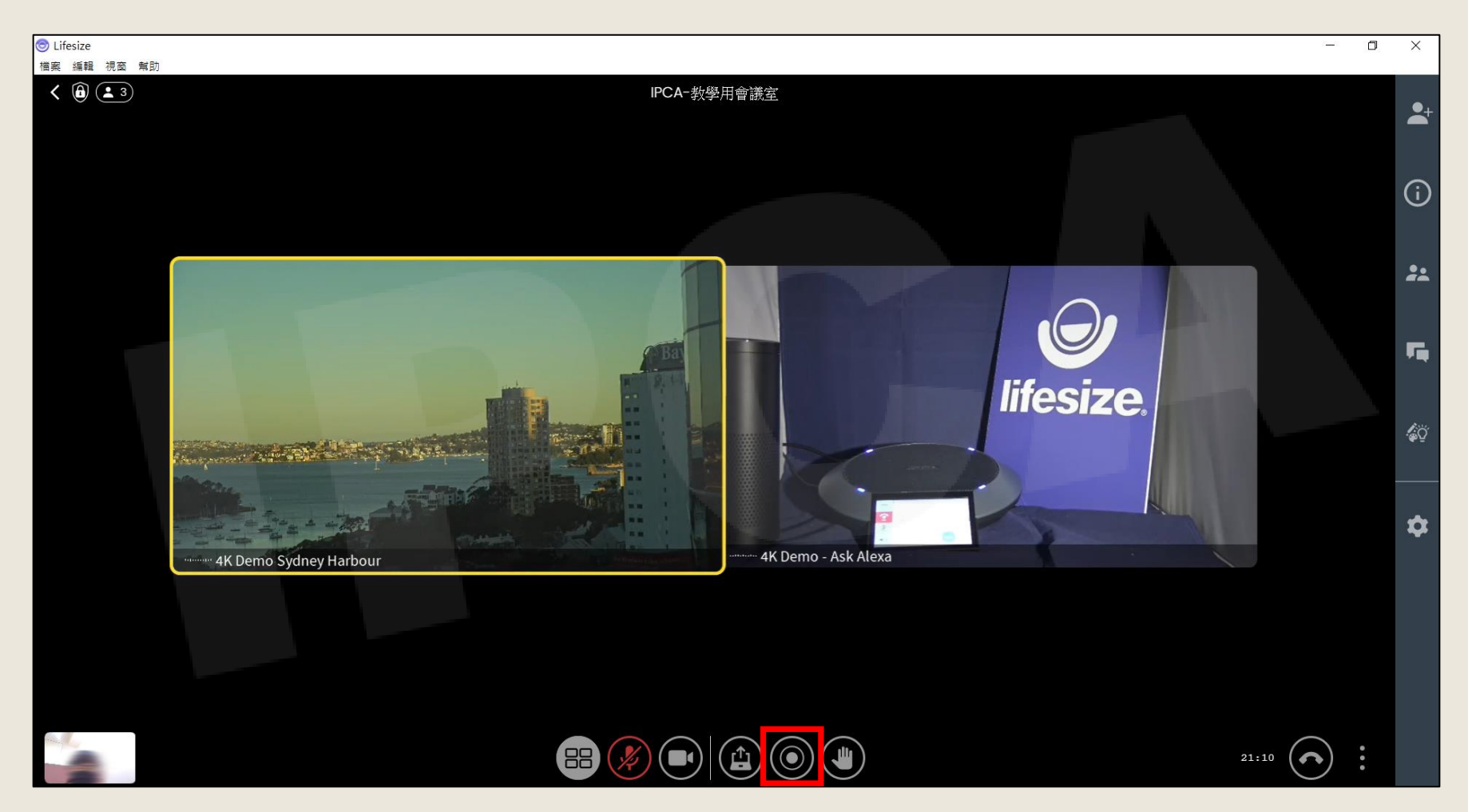

Copyright© 2021 I&P Computer Art Inc. All Rights Reserved. <sup>4</sup>

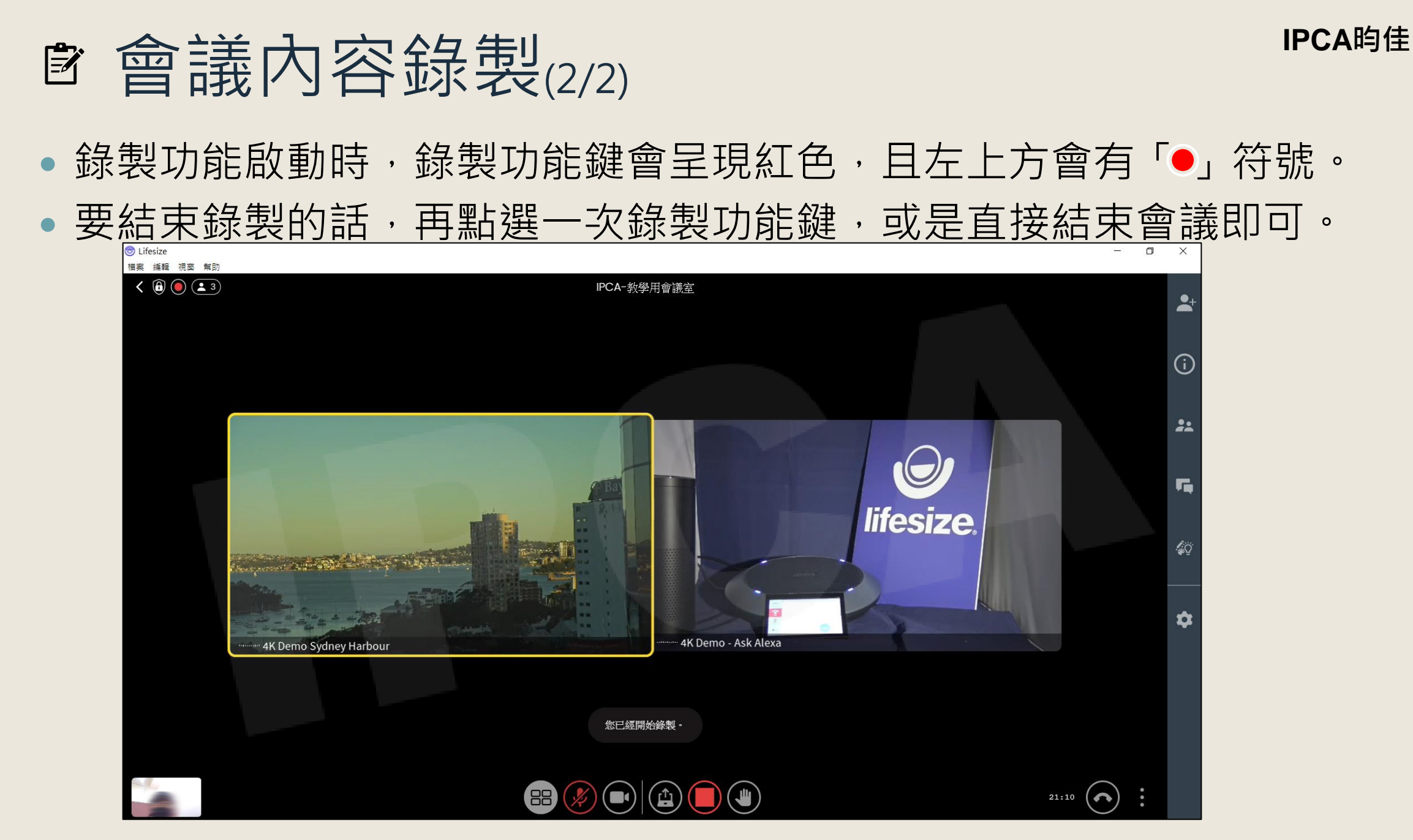

Copyright© 2021 I&P Computer Art Inc. All Rights Reserved. <sup>5</sup>

# 錄製檔案檢視

## 會錄製檔案檢視(1/4)

#### 於Lifesize Cloud電腦版首頁,點選右下方**檢視錄製**。

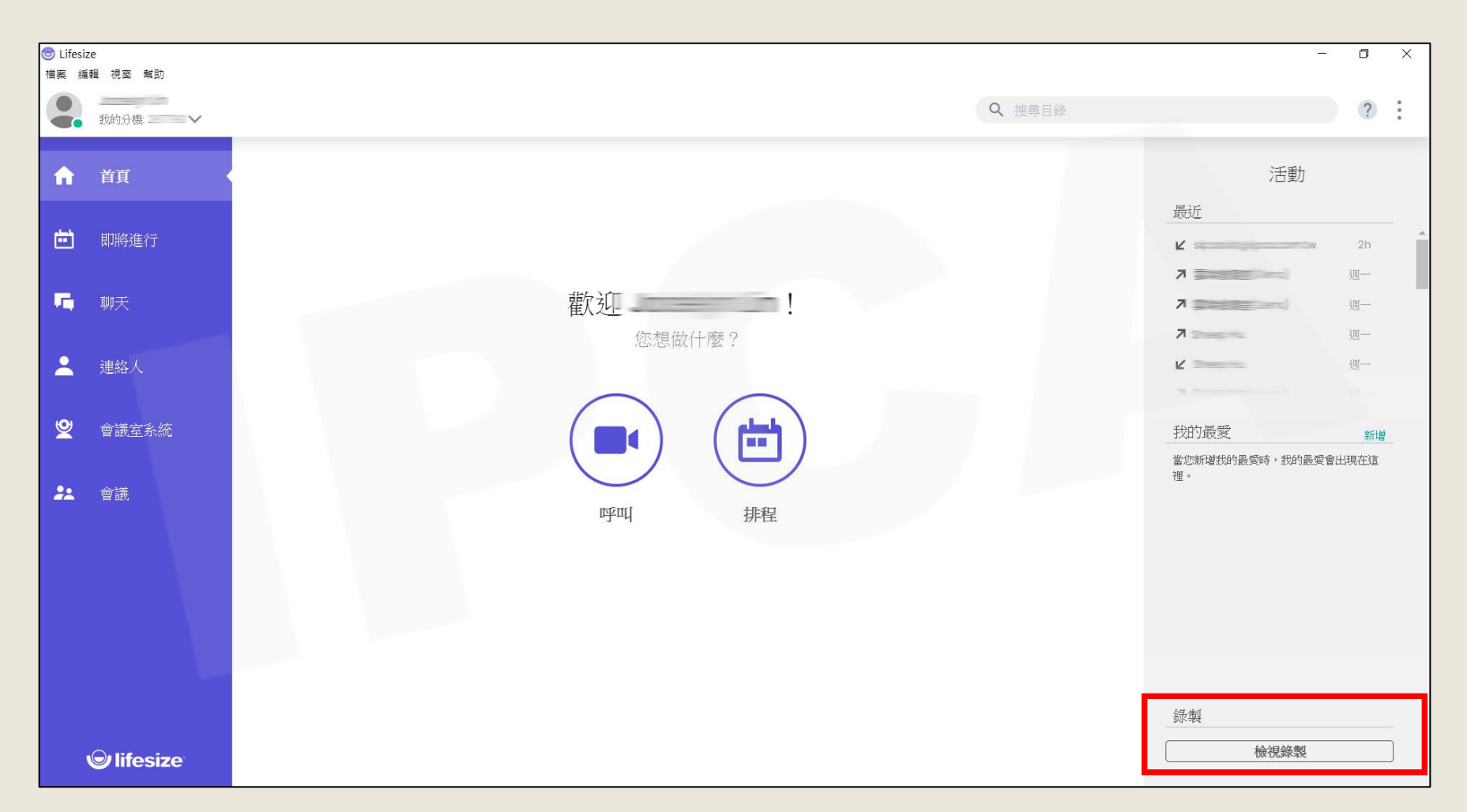

Copyright© 2021 I&P Computer Art Inc. All Rights Reserved. <sup>7</sup>

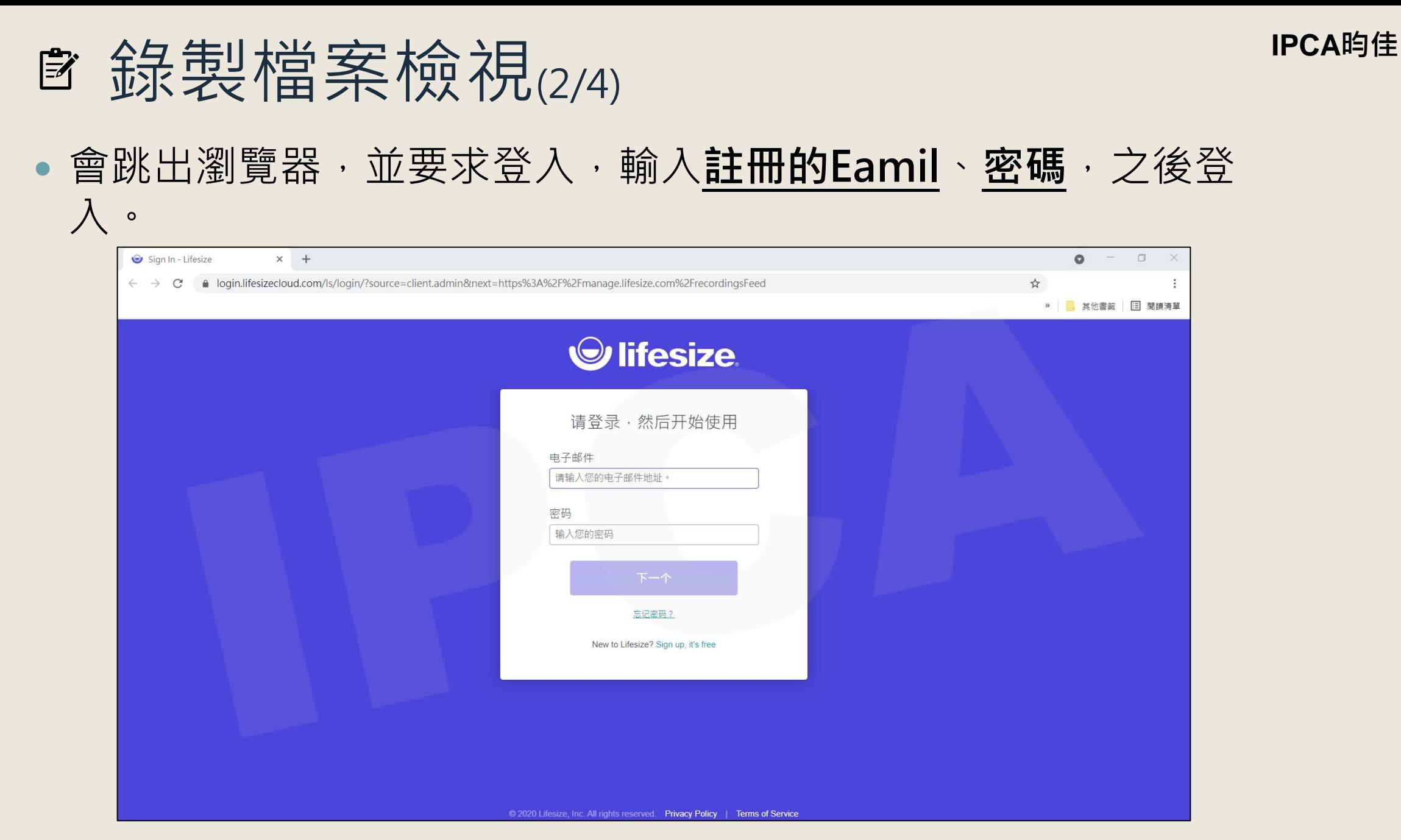

Copyright© 2021 I&P Computer Art Inc. All Rights Reserved. <sup>8</sup>

### ■ 錄製檔案檢視(3/4)

#### 於左方列表點選**Recordings(錄製影片)**,即可看見錄製的影片清 單。

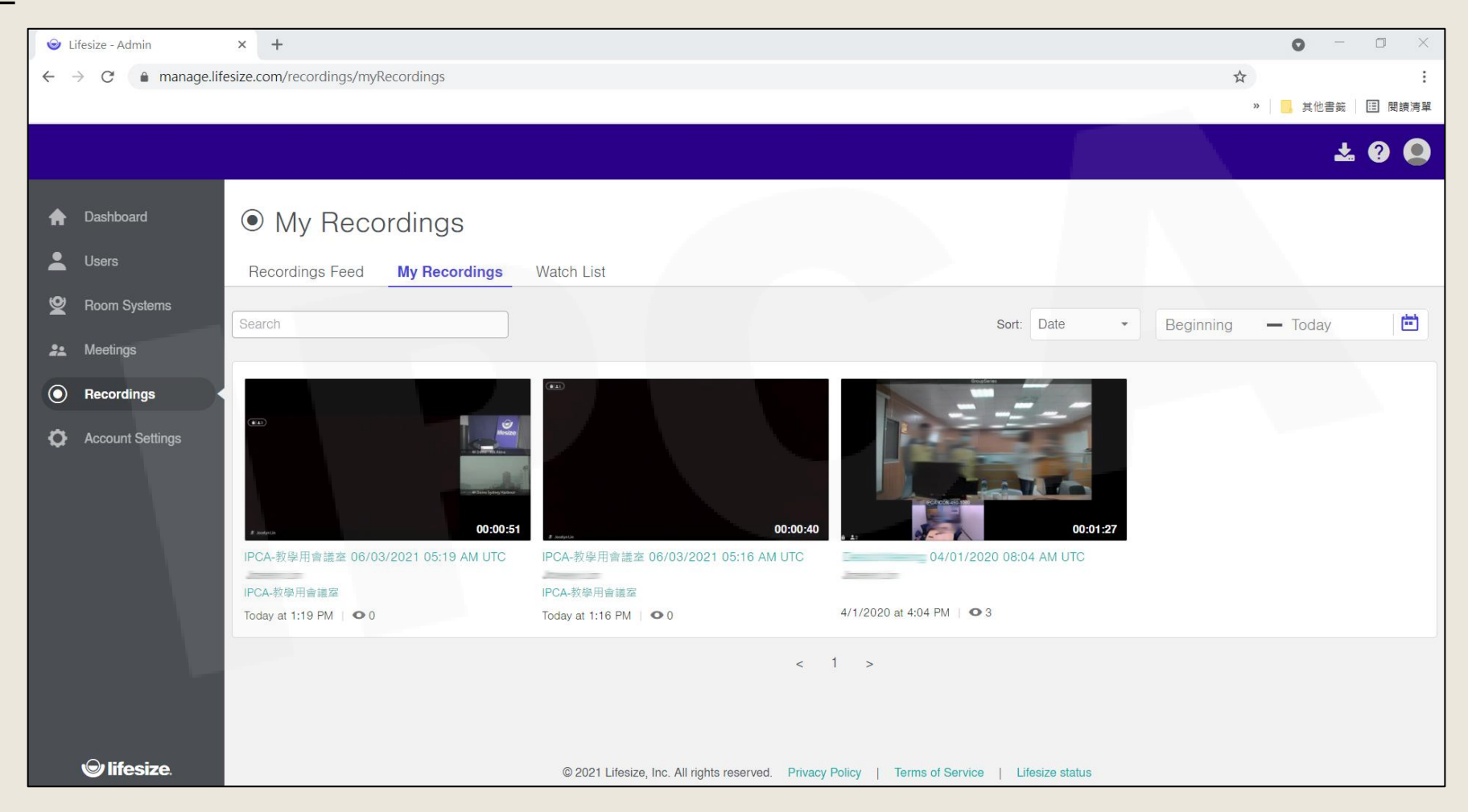

Copyright© 2021 I&P Computer Art Inc. All Rights Reserved. <sup>9</sup>

# 錄製檔案檢視(4/4)

點入影片後,可下載、刪除、分享影片。

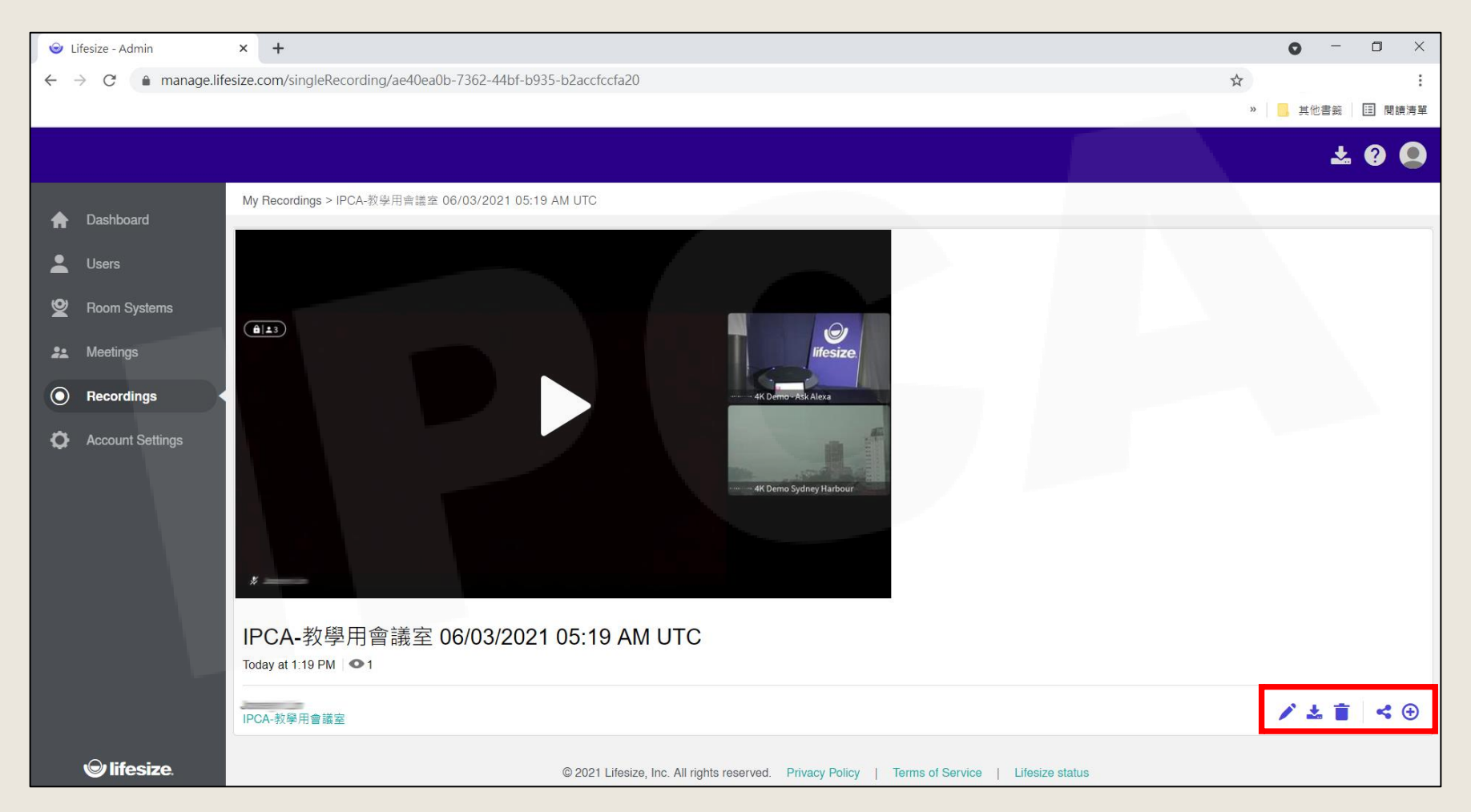

Copyright© 2021 I&P Computer Art Inc. All Rights Reserved. <sup>10</sup>

**IPCA昀佳**

# **Thank you**

**昀佳股份有限公司(IPCA)** 電話:(02) 2608-6575 <http://www.ipca.com.tw/>

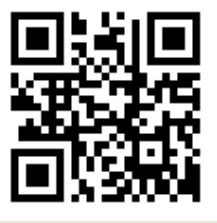

Copyright© 2021 I&P Computer Art Inc. All Rights Reserved. <sup>11</sup>